# **Practica 12. Manejo de Archivos de tipo (registros).**

# **Objetivos**

Al finalizar esta práctica el estudiante será capaz de:

- 1. Usar registros para leer y manipular información.
- 2. Usar archivos de tipo para almacenar y recuperar información por registros.
- 3. Crear una aplicación que permita guardar y recuperar los datos de un libro (Cota, Autor, Título y Editorial).

# **Antes de comenzar**

Realicemos el Análisis E-P-S de la Aplicación Encuesta.

#### **Entrada.**

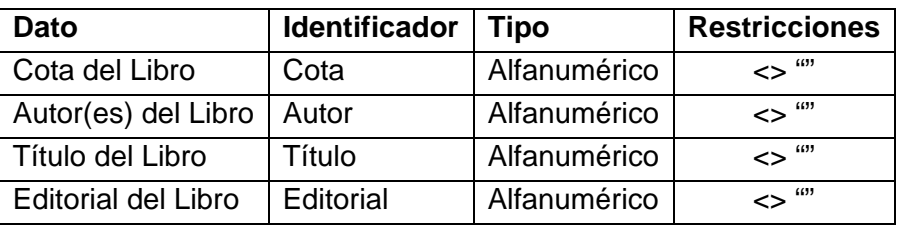

Tabla 12-1. Análisis EPS de la aplicación "Biblioteca".

### **Proceso**

- Para guardar un registro en el archivo se introducen los datos y se realiza una búsqueda secuencial del campo clave del registro (COTA) sobre todo el archivo. Si éste se encuentra (existe) se muestra un mensaje de error en caso contrario se anexa el registro al final del archivo.
- Para recuperar un registro del archivo se introduce la cota (clave del registro), la cual se busca secuencialmente en todo el archivo y si se encuentra se muestra el registro en los cuadro de texto y en caso contrario se muestra un mensaje de error.

• Para la búsqueda secuencial se abre el archivo y luego se va leyendo uno a uno los registros hasta conseguir el deseado o hasta que llegue al final del archivo.

#### **Salida**

El registro de datos.

Para la interfaz de usuario se usaran los siguientes controles:

- 6 etiquetas (Label)
- 4 cajas de texto (TextBox)
- 3 botones de comando (CommandButton)

# **Actividades a realizar:**

- 1. Ejecute el Visual Basic 6.0, seleccione *"Exe estándar"* en el cuadro de dialogo "*Nuevo Proyecto"*.
- 2. Establezca las siguientes propiedades al formulario:

| Propiedad       | Valor                         |  |
|-----------------|-------------------------------|--|
| Caption         | Practica 12. Archivos de tipo |  |
| Forecolor       | A su gusto                    |  |
| Height          | 5600                          |  |
| StartUpPosition | 2 - CenterScreen              |  |
| Width           | 8100                          |  |

Tabla 12-2. Propiedades del formulario de la aplicación "Biblioteca".

3. Coloque sobre el formulario las seis etiquetas, los cuatro cuadro de texto y los tres botones de comando y fije las propiedades contenidas en la tabla 12- 3, de tal manera que se vea aproximadamente como se muestra en la figura 12-1:

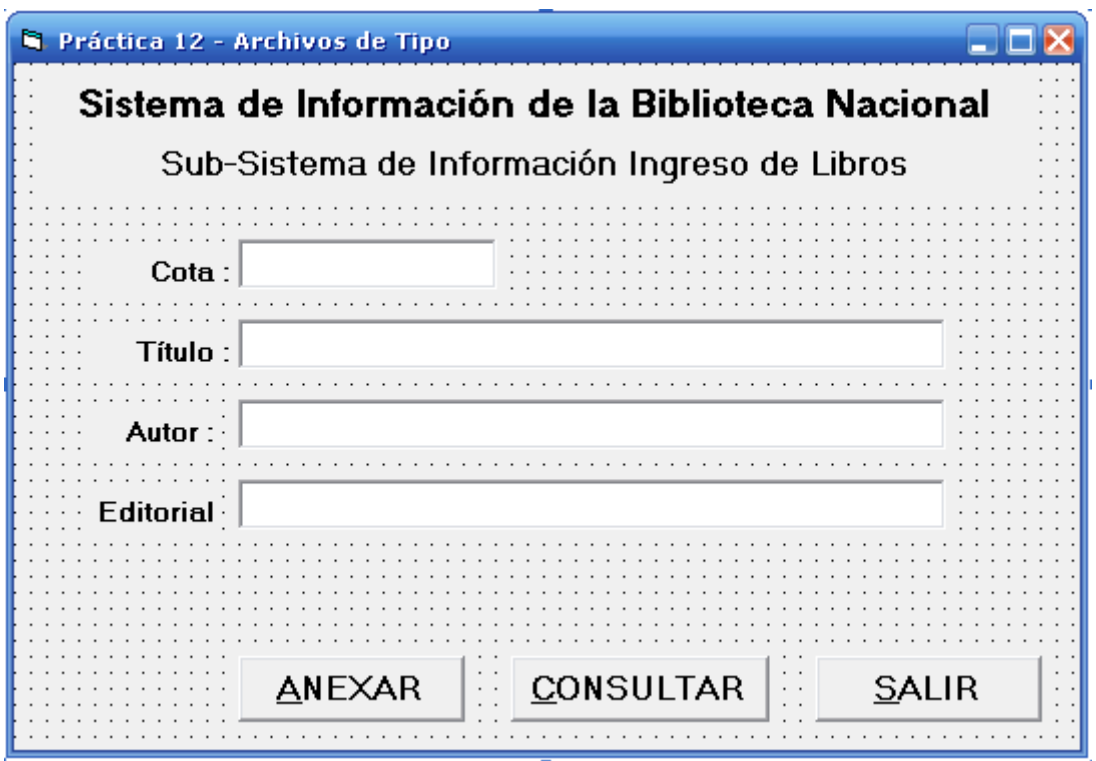

Figura 12-1. Formulario 1 de la aplicación "Biblioteca".

| <b>Control</b>        | Propiedad                 | Valor                                               |
|-----------------------|---------------------------|-----------------------------------------------------|
| Etiqueta 1            | (Nombre)                  | Label1                                              |
|                       | Caption                   | Sistema de Información de la Biblioteca<br>Nacional |
|                       | Width, Height, Top y Left | 7300, 375, 120, 250                                 |
|                       | Alignment                 | $2 -$ Center                                        |
|                       | Font                      | MS Sans Serif, Negrita cursiva, 14                  |
| Etiqueta <sub>2</sub> | (Nombre)                  | Label <sub>2</sub>                                  |
|                       | Caption                   | Sub-Sistema de Información de Libros                |
|                       | Alignment                 | 2 – Center                                          |
|                       | Width, Height, Top y Left | 7300, 375, 600, 250                                 |
|                       | Font                      | MS Sans Serif, Negrita cursiva, 12                  |
| Etiqueta 3            | (Nombre)                  | Label3                                              |
|                       | Caption                   | Cota:                                               |
|                       | Width, Height, Top y Left | 1100, 260, 1450, 600                                |
|                       | Alignment                 | 1 – Right Justify                                   |
|                       | Font                      | MS Sans Serif, Negrita, 12                          |

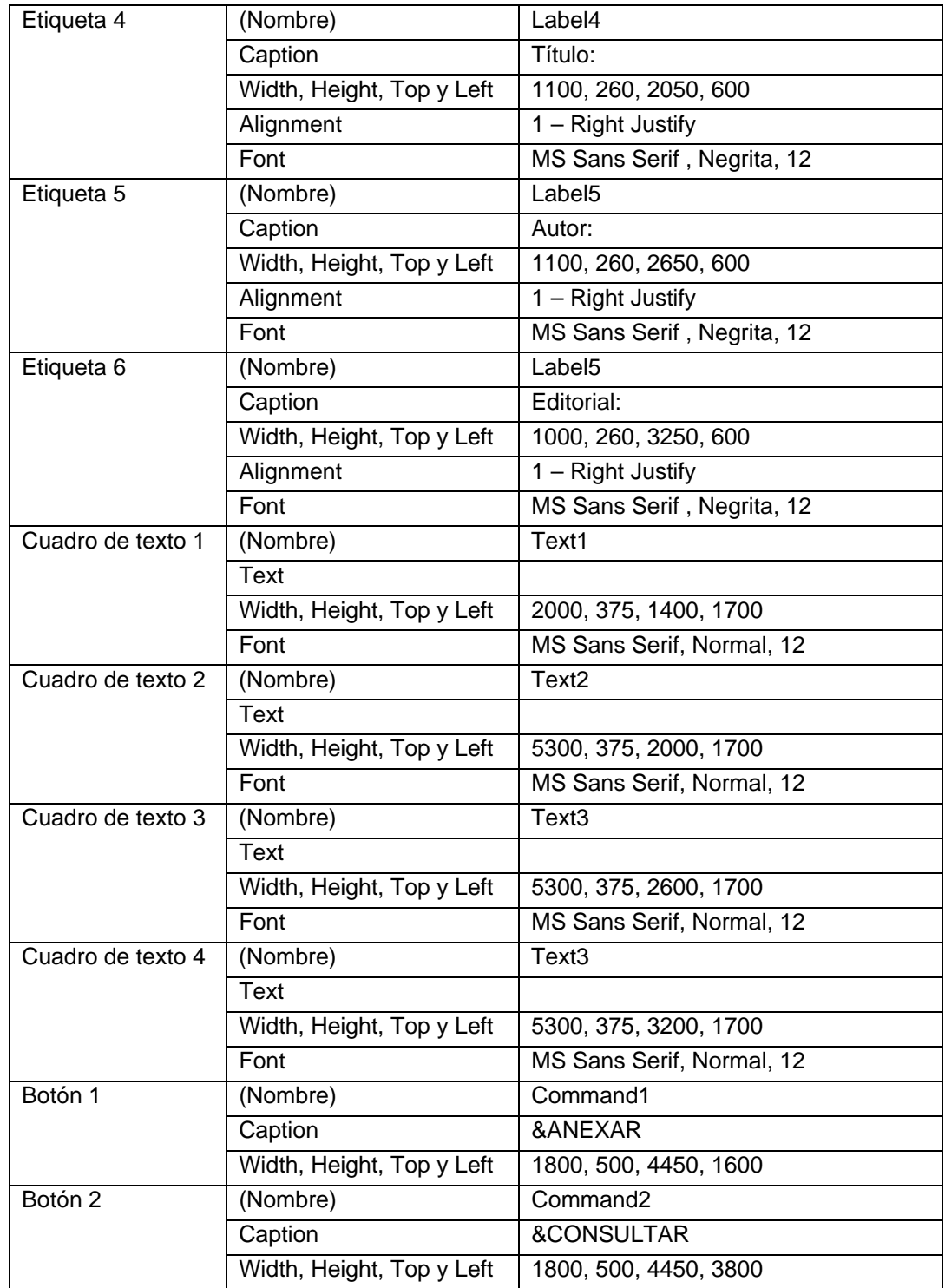

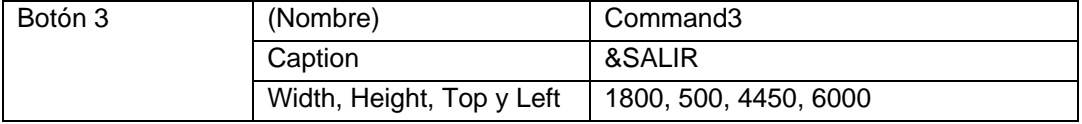

Tabla 12-3. Propiedades de los controles del formulario de la aplicación "Biblioteca".

4. Inserte el siguiente código de programa en el formulario, en primer lugar el botón Anexar y luego Consultar.

```
Option Explicit 
Private Sub Command1_Click() 
   Dim RLibro As Tipo_Libro 
   Dim CotaB As String * 15 
   Dim Enc As Boolean 
   ' Captura y VALIDACION de los Campos 
   CotaB = Text1.Text 
   ' Buscar el libro en el archivo 
   Enc = False 
   Open "PRUEBA.DAT" For Random As #1 Len = Len(RLibro) 
   While (Not Enc) And (Not EOF(1)) 
     Get #1, , RLibro 
     If RLibro.Cota = CotaB Then 
       Enc = True 
     End If 
   Wend 
   If Enc Then 
      MsgBox "Cota ya Existe. Verifique", vbOKOnly, "Error" 
      Text1.SetFocus 
   Else 
      ' Llenar el Registro 
      RLibro.Cota = CotaB 
      RLibro.Titulo = Text2.Text 
      RLibro.Autor = Text3.Text 
      RLibro.Editorial = Text4.Text 
      Put #1, , RLibro 
   End If 
   Close #1 
End Sub 
Private Sub Command2_Click() 
   Dim RLibro As Tipo_Libro
```

```
 Dim CotaB As String * 15 
   Dim Enc As Boolean 
   ' Captura y VALIDACION de los Campos 
   CotaB = Text1.Text 
   ' Buscar el libro en el archivo 
   Enc = False 
   Open "PRUEBA.DAT" For Random As #1 Len = Len(RLibro) 
   While (Not Enc) And (Not EOF(1)) 
     Get #1, , RLibro 
     If RLibro.Cota = CotaB Then 
       Enc = True 
     End If 
   Wend 
   If Not Enc Then 
      MsgBox "Cota no Existe. Verifique", vbOKOnly, "Error" 
      Text1.SetFocus 
   Else 
      ' Llenar el Registro 
      Text2.Text = RLibro.Titulo 
       Text3.Text = RLibro.Autor 
        Text4.Text = RLibro.Editorial 
   End If 
   Close #1 
End Sub 
Private Sub Command3_Click() 
   End 
End Sub
```
5. Inserte un módulo al proyecto y en el mismo coloque la siguiente declaración

del Tipo Registro Libro.

```
' Declaración del registro de Datos 
  Type Tipo_Libro 
    Cota As String * 15 
    Titulo As String * 30 
    Autor As String * 20 
    Editorial As String * 20 
  End Type
```
6. Almacene la aplicación tal y como se ha hecho en las prácticas anteriores.

- 7. Ejecute la aplicación y verifique su funcionamiento
- 8. Como complemento de la práctica agregue un botón realizar un listado de todos los libros contenidos en el archivo.